# <span id="page-0-0"></span>**/SUS PA278QV Serie LCD-Monitor** *Benutzerhandbuch*

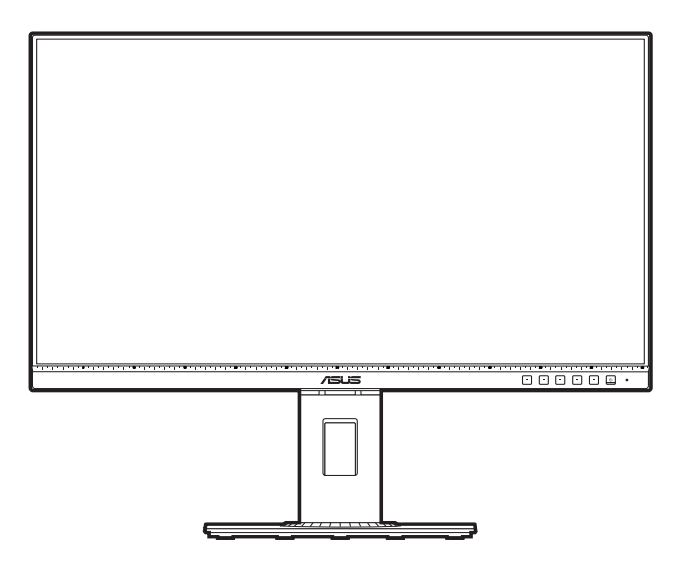

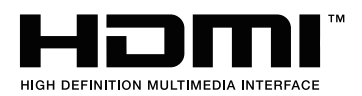

Erste Ausgabe März 2020

#### **Copyright © 2020 ASUSTeK COMPUTER INC. Alle Rechte vorbehalten.**

Kein Teil dieser Anleitung, inklusive der hierin beschriebenen Produkte und Software, darf ohne ausdrückliche schriftliche Genehmigung der ASUSTeK COMPUTER INC. ("ASUS") auf irgendeine Weise oder Form reproduziert, übertragen, transkribiert, in Abrufsysteme gespeichert oder in eine andere Sprache übersetzt werden, außer in Form einer im Besitz des Käufers verbleibenden Sicherheitskopie.

Produktgarantie oder Service wird nicht verlängert, falls: (1) das Produkt repariert, modifiziert oder verändert wurde, sofern die Reparatur, Modifikation oder Änderung nicht schriftlich von ASUS autorisiert wurde; oder (2) die Seriennummer des Produktes unkenntlich gemacht wurde oder fehlt.

ASUS BIETET DIESES HANDBUCH IN SEINER VORLIEGENDEN FORM AN, OHNE JEGLICHE GARANTIE, SEI SIE DIREKT ODER INDIREKT, EINSCHLIESSLICH, ABER NICHT BESCHRÄNKT AUF INDIREKTE GARANTIEN ODER ZUSICHERUNGEN BEZÜGLICH DER VERKÄUFLICHKEIT ODER EIGNUNG FÜR EINEN BESTIMMTEN ZWECK. IN KEINEM FALL HAFTEN ASUS, SEINE DIREKTOREN, LEITENDEN ANGESTELLTEN, ANGESTELLTEN ODER AGENTEN FÜR JEGLICHE INDIREKTEN, SPEZIELLEN, BEILÄUFIGEN ODER FOLGESCHÄDEN (EINSCHLIESSLICH SCHÄDEN AUFGRUND VON PROFITVERLUSTEN, GESCHÄFTSVERLUSTEN, NUTZUNGS- ODER DATENVERLUSTEN, UNTERBRECHUNG VON GESCHÄFTSABLÄUFEN ET CETERA), SELBST WENN ASUS VON DER MÖGLICHKEIT SOLCHER SCHÄDEN UNTERRICHTET WURDE, DIE VON DEFEKTEN ODER FEHLERN IN DIESEM HANDBUCH ODER AN DIESEM PRODUKT HERRÜHREN.

DIE TECHNISCHEN DATEN UND INFORMATIONEN IN DIESEM HANDBUCH DIENEN LEDIGLICH INFORMATIONSZWECKEN, SIE KÖNNEN JEDERZEIT OHNE VORANKÜNDIGUNG GEÄNDERT WERDEN UND SOLLTEN NICHT ALS VERPFLICHTUNG SEITENS ASUS ANGESEHEN WERDEN. ASUS ÜBERNIMMT KEINE VERANTWORTUNG ODER HAFTUNG FÜR JEGLICHE FEHLER ODER UNGENAUIGKEITEN, DIE IN DIESEM HANDBUCH AUFTRETEN KÖNNTEN, EINSCHLIESSLICH DER DARIN BESCHRIEBENEN PRODUKTE UND SOFTWARE.

In diesem Handbuch erscheinende Produkte und Firmennamen könnten eingetragene Marken oder Copyrights ihrer jeweiligen Firmen sein und dienen ausschließlich zur Identifikation oder Erklärung und zum Vorteil des jeweiligen Eigentümers, ohne Rechtsverletzungen zu beabsichtigen.

### **Inhaltsverzeichnis**

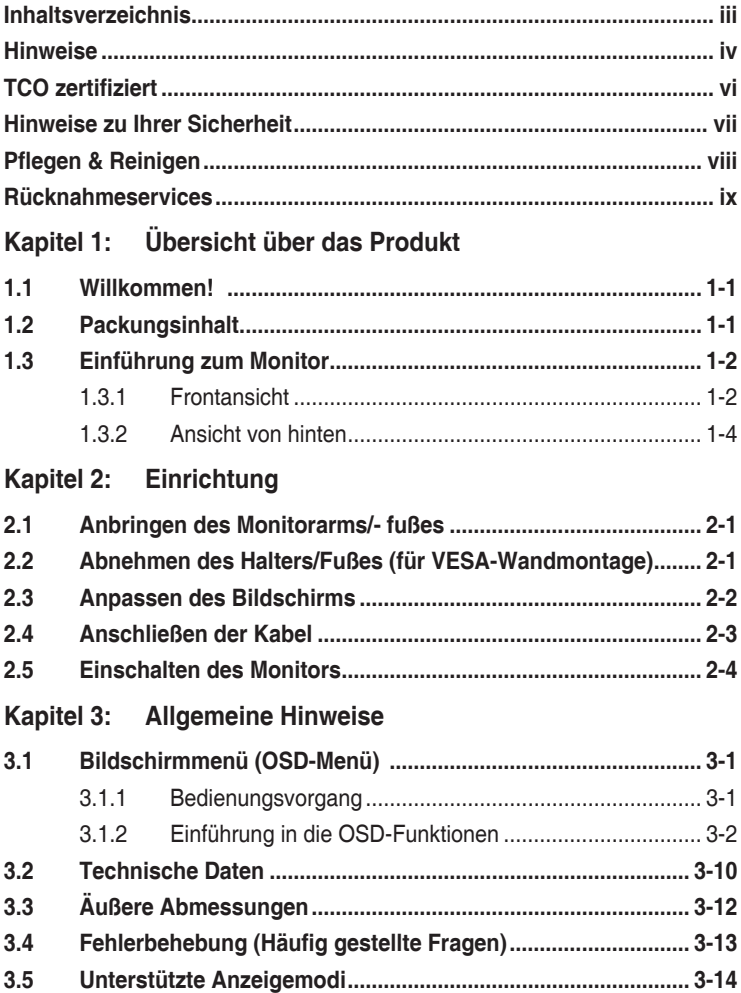

### <span id="page-3-0"></span>**Hinweise**

#### **Erklärung der Federal Communications Commission**

Dieses Gerät erfüllt Teil 15 der FCC-Regularien. Der Betrieb unterliegt den folgenden beiden Voraussetzungen:

- Dieses Gerät darf keine Funkstörungen verursachen, und
- Dieses Gerät muss jegliche empfangenen Funkstörungen hinnehmen, einschließlich Störungen, die zu unbeabsichtigtem Betrieb führen können.

Dieses Gerät wurde getestet und als mit den Grenzwerten für Digitalgeräte der Klasse B gemäß Teil 15 der FCC-Regularien übereinstimmend befunden. Diese Grenzwerte wurden geschaffen, um angemessenen Schutz gegen Störungen beim Betrieb in Wohngebieten zu gewährleisten. Dieses Gerät erzeugt, benutzt und strahlt u. U. Radiofrequenz-Energie aus und kann, falls es nicht entsprechend den Anweisungen installiert und benutzt wird, Funkkommunikation stören. Es gibt allerdings keine Garantie dafür, dass es bei einer bestimmten Installation zu keiner Störung kommt. Falls dieses Gerät Störungen des Radio- oder Fernsehempfangs verursachen sollte, was leicht durch Aus- und Einschalten der Ausrüstung herausgefunden werden kann, wird dem Anwender empfohlen, die Störung durch eine oder mehrere der folgenden Maßnahmen zu beseitigen:

- Neuausrichtung oder Neuplatzierung der Empfangsantenne.
- Vergrößern des Abstands zwischen Ausrüstung und Empfänger.
- Anschluss der Ausrüstung an einen vom Stromkreis des Empfängers getrennten Stromkreis.
- Hinzuziehen des Händlers oder eines erfahrenen Radio-/Fernsehtechnikers.

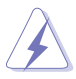

Die Benutzung abgeschirmter Kabel zur Verbindung des Monitors mit der Grafikkarte ist erforderlich, um die Einhaltung der FCC-Bestimmungen zu gewährleisten. Ihre Betriebsbefugnis für dieses Gerät kann durch Änderungen oder Modifikationen des Gerätes ohne ausdrückliche Zustimmung von der für die Einhaltung zuständigen Seite ungültig werden.

#### **ENERGY-STAR-konformes Produkt**

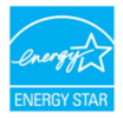

ENERGY STAR ist ein gemeinsames Programm der U.S. Environmental Protection Agency und des U.S. Department of Energy, das uns allen hilft, durch energieeffiziente Produkte und Verfahren Geld zu sparen und die Umwelt zu schützen.

Alle ASUS-Produkte mit ENERGY-STAR-Logo stimmen mit dem ENERGY-STAR-Standard überein und die Energieverwaltungsfunktion ist standardmäßig aktiviert. Monitor und Computer sind automatisch darauf eingestellt, nach 10 bzw. 30 Minuten Nutzerinaktivität in den Ruhezustand zu wechseln. Zum Aufwecken Ihres Computers können Sie mit der Maus klicken oder eine Taste an der Tastatur drücken. Unter http://www.energystar.gov/powermanagement finden Sie detaillierte Informationen zur Energieverwaltung und ihren Vorteilen für die Umwelt. Zudem finden Sie unter http://www.energystar.gov detaillierte Informationen zum gemeinsamen ENERGY-STAR-Programm.

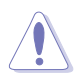

HINWEIS: Energy Star wird unter FreeDOS und Linux-basierten Betriebssystemen nicht unterstützt.

Hinweise des Canadian Department of Communications

Dieses Digitalgerät überschreitet nicht die Grenzwerte der Klasse B für Funkstörungsemissionen für Digitalgeräte, die in den Radio Interference Regulations des Canadian Department of Communications festgelegt wurden.

Dieses Digitalgerät der Klasse B erfüllt die Richtlinien der Canadian ICES-003.

This Class B digital apparatus meets all requirements of the Canadian Interference - Causing Equipment Regulations.

Cet appareil numérique de la classe B respecte toutes les exigences du Réglement sur le matériel brouiller du Canada.

### <span id="page-5-0"></span>**TCO zertifiziert**

A third-party certification according to ISO 14024

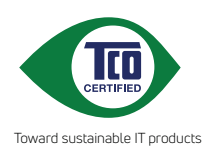

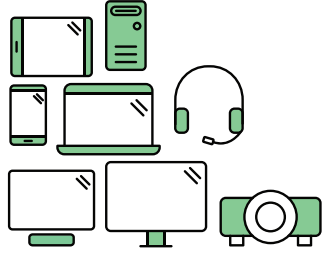

# **Say hello to a more sustainable product**

IT products are associated with a wide range of sustainability risks throughout their life cycle. Human rights violations are common in the factories. Harmful substances are used both in products and their manufacture. Products can often have a short lifespan because of poor ergonomics, low quality and when they are not able to be repaired or upgraded.

**This product is a better choice**. It meets all the criteria in TCO Certified, the world's most comprehensive sustainability certification for IT products. Thank you for making a responsible product choice, that help drive progress towards a more sustainable future!

Criteria in TCO Certified have a life-cycle perspective and balance environmental and social responsibility. Conformity is verified by independent and approved verifiers that specialize in IT products, social responsibility or other sustainability issues. Verification is done both before and after the certificate is issued, covering the entire validity period. The process also includes ensuring that corrective actions are implemented in all cases of factory non-conformities. And last but not least, to make sure that the certification and independent verification is accurate, both TCO Certified and the verifiers are reviewed regularly.

### **Want to know more?**

Read information about TCO Certified, full criteria documents, news and updates at **tcocertified.com.** On the website you'll also find our Product Finder, which presents a complete, searchable listing of certified products.

### <span id="page-6-0"></span>**Hinweise zu Ihrer Sicherheit**

- Lesen Sie sorgfältig die mitgelieferte Dokumentation durch, bevor Sie beginnen, den Monitor einzurichten.
- Setzen Sie den Monitor weder Regen noch Feuchtigkeit aus, um einen Brand oder elektrischen Schlag zu vermeiden.
- Versuchen Sie niemals das Monitorgehäuse zu öffnen. Die gefährliche Hochspannung innerhalb des Monitors kann ernsthafte Verletzungen verursachen.
- Falls das Netzteil defekt ist, versuchen Sie es nicht in eigener Regie zu reparieren. Wenden Sie sich an einen qualifizierten Kundendiensttechniker oder Ihren Händler.
- Stellen Sie vor dem Verwenden des Produkts sicher, dass alle Kabel richtig verbunden und die Stromkabel nicht beschädigt sind. Wenden Sie sich sofort an Ihren Händler, wenn Sie Schäden festgestellt haben.
- Die Schlitze und Öffnungen an der hinteren oder oberen Seite des Gehäuses dienen zur Belüftung. Blockieren Sie diese Schlitze nicht. Stellen Sie das Produkt nicht in die Nähe eines oder über einen Heizkörper oder sonstige Wärmequelle, es sei denn, dass eine ausreichende Belüftung garantiert ist.
- Die Stromversorgung des Monitors muss mit der Angabe auf dem Typenschild übereinstimmen. Sind Sie sich hinsichtlich der Spezifikationen Ihres Stromnetzes unsicher, dann nehmen Sie bitte mit Ihrem Händler oder Stromanbieter Kontakt auf.
- Verwenden Sie den passenden Netzstecker entsprechend Ihrem lokalen Stromversorgungsstandard.
- Überlasten Sie die Verlängerungskabel oder Steckdosenleisten nicht. Eine Überlastung kann einen Brand oder elektrischen Schlag verursachen.
- Vermeiden Sie extremen Staub, hohe Feuchtigkeit und Temperaturen. Stellen Sie den Monitor nicht auf eine Stelle, an der er nass werden kann. Stellen Sie den Monitor auf eine stabile Oberfläche.
- Ziehen Sie das Stromkabel aus der Steckdose heraus, wenn ein Gewitter vorhergesagt ist oder der Monitor für eine längere Zeit nicht verwendet wird. Diese Maßnahme schützt den Monitor vor Schäden durch Stromstöße.
- Lassen Sie keine Gegenstände oder Flüssigkeit durch die Schlitze in das Monitorgehäuse eindringen.
- Um einen zufriedenstellenden Betrieb sicherzustellen, verwenden Sie den Monitor nur mit UL-gelisteten Computern zusammen, die passende Fassungen für 100-240V AC haben.
- Falls Sie technische Probleme mit dem Monitor haben, wenden Sie sich bitte an einen qualifizierten Kundendiensttechniker oder Ihren Händler.
- Die Anpassung der Lautstärkesteuerung und des Equalizer auf andere Einstellungen als die mittlere Position könnte die Ausgangsspannung des Ohr-/ Kopfhörers und somit den Schalldruckpegel erhöhen.

<span id="page-7-0"></span>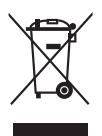

Das Symbol mit einer durchgestrichenen Abfalltonne auf Rädern bedeutet, dass das Produkt (elektrisches und elektronisches Gerät oder quecksilberhaltige Knopfzelle) nicht mit dem Hausmüll zusammen entsorgt werden darf. Bitte schauen Sie nach örtlichen Vorschriften zur Entsorgung elektronischer Geräte.

### **Pflegen & Reinigen**

- Es ist ratsam, alle Kabel inklusive Stromkabel zu entfernen, bevor Sie den Monitor hochheben oder verstellen. Beachten Sie bitte die richtigen Hebemethoden, wenn Sie den Monitor aufstellen. Greifen Sie den Monitor an den Kanten, wenn Sie den Monitor hochheben oder tragen wollen. Versuchen Sie nicht durch Halten an dem Monitorfuß oder dem Kabel den Monitor hochzuheben.
- Reinigung. Schalten Sie den Monitor aus und ziehen Sie den Netzstecker. Reinigen Sie die Oberfläche des Monitors mit einem fusselfreien, nicht scheuernden Tuch. Hartnäckigen Schmutz können Sie mit einem Tuch entfernen, das Sie zuvor ganz leicht mit einer sanften Reinigungslösung getränkt haben.
- Vermeiden Sie Reiniger, die Alkohol oder Aceton enthalten. Verwenden Sie einen für Monitore geeigneten Reiniger. Sprühen Sie niemals Reinigungsmittel direkt auf den Bildschirm; es kann ins Innere des Monitors gelangen und Kurzschlüsse und Stromschläge verursachen.

#### **Die folgenden Erscheinungen an dem Monitor sind normal:**

- Je nach dem verwendeten Desktop-Hintergrundbild ist die Helligkeit auf dem Bildschirm eventuell ein bisschen ungleichmäßig.
- Wenn das gleiche Bild über Stunden angezeigt wird, kann nach dem Wechseln des Bildes ein Nachbild erscheinen. Die Anzeige auf dem Bildschirm wird langsam normal. Oder schalten Sie den Monitor für einige Stunden aus.
- Falls der Bildschirm schwarz erscheint, flackert oder nicht mehr funktioniert, wenden Sie sich bitte an Ihren Händler oder den Kundendienst, um den Monitor zu reparieren zu lassen. Versuchen Sie nicht in eigener Regie den Bildschirm zu reparieren!

#### **Darstellungssystematik in dieser Anleitung**

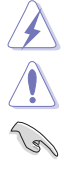

WARNUNG: Hier finden Sie wichtige Hinweise, um Verletzungen während des Ausführens einer Aufgabe zu vermeiden. VORSICHT: Hier finden Sie wichtige Hinweise, um Schäden an

- Komponenten während des Ausführens einer Aufgabe zu vermeiden.
- WICHTIG: Hier finden Sie wichtige Hinweise, die Sie beachten MÜSSEN, um eine Aufgabe fertig zu stellen.

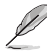

HINWEIS: Hier finden Sie Tipps und zusätzliche Informationen, die das Ausführen einer Aufgabe erleichtern.

#### <span id="page-8-0"></span>**Weitere Informationen**

Nutzen Sie die folgenden Quellen, wenn Sie weitere Informationen zum Produkt und zu Software-Aktualisierungen suchen.

#### **1. ASUS-Websites**

Die weltweiten ASUS-Websites bieten aktuelle Informationen zu Hardware und Software-Produkten von ASUS. Besuchen Sie die Webseite http://www.asus.com

#### **2. Optionale Dokumentation**

Ihr Produktpaket kann optionale Dokumentation enthalten, die eventuell von Ihrem Händler hinzugefügt wurde. Diese Dokumente gehören nicht zum Standardlieferumfang.

### **Rücknahmeservices**

Das ASUS-Wiederverwertungs- und Rücknahmerprogramm basiert auf den Bestrebungen, die höchsten Standards zum Schutz der Umwelt anzuwenden. Wir glauben, das die Bereitstellung einer Lösung für unsere Kunden die Möglichkeit schafft, unsere Produkte, Batterien, andere Komponenten und ebenfalls das Verpackungsmaterial verantwortungsbewusst der Wiederverwertung zuzuführen.

Besuchen Sie bitte die Webseite http://csr.asus.com/english/Takeback.htm für Details zur Wiederverwertung in verschiedenen Regionen.

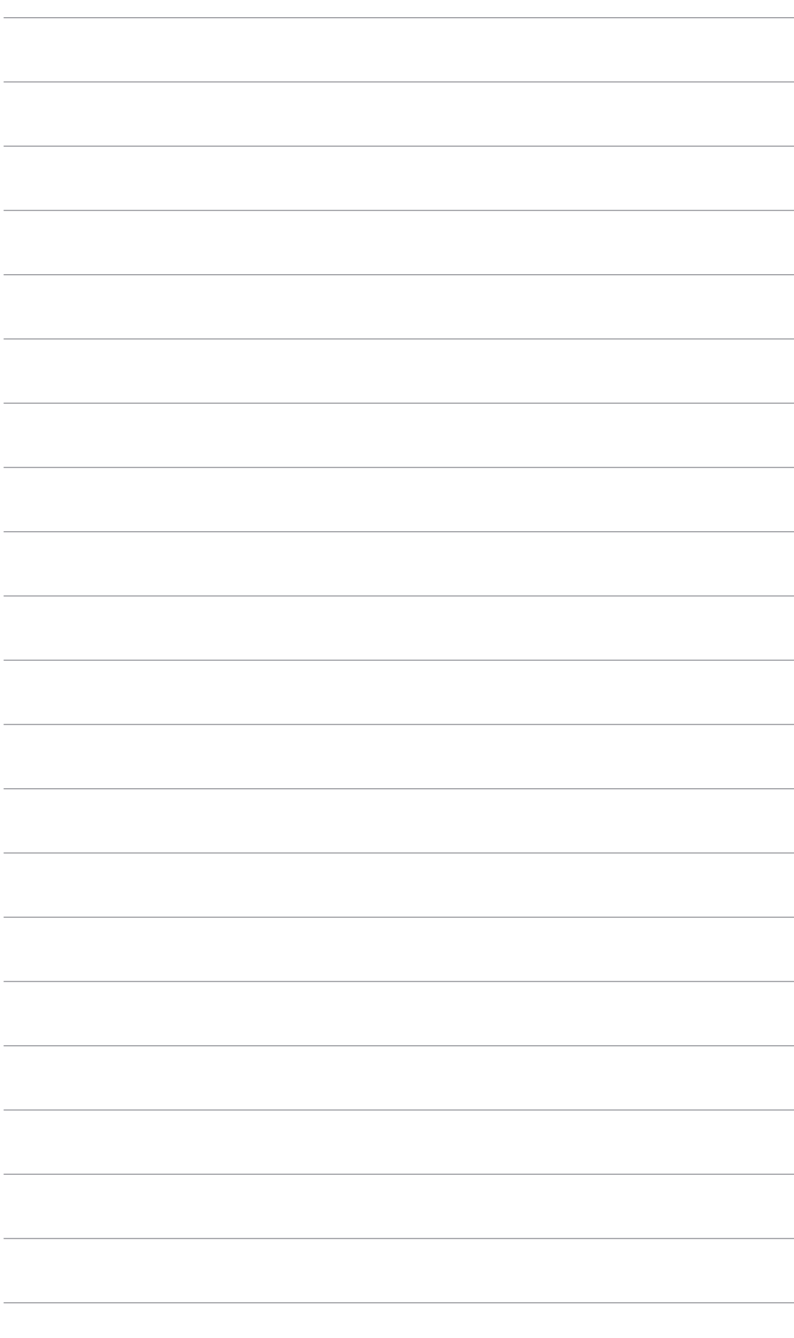

### **1.1 Willkommen!**

Vielen Dank für den Kauf eines ASUS® -LCD-Monitors!

Der aktuellste Breitbild-LCD-Monitor von ASUS bietet ein breiteres, helleres und kristallklares Bild sowie eine Vielzahl weiterer Funktionen, die die Arbeit mit diesem Produkt zum Vergnügen machen.

Durch diese Funktionen können Sie die Bequemlichkeit und das wunderbare visuelle Erlebnis des Monitors genießen!

### **1.2 Packungsinhalt**

Prüfen Sie, ob Ihr Karton des LCD-Monitors die folgenden Artikel enthält:

- $\checkmark$  I CD-Monitor
- $\sqrt{\phantom{a}}$ Monitorsockel
- $\checkmark$  Schnellstartanleitung
- $\checkmark$  Garantiekarte
- $\checkmark$  Netzkabel
- HDMI-Kabel (optional)
- DisplayPort-Kabel (optional)
- DisplayPort Kabel (Mini-DP auf DP) (optional)
- USB B auf A Kabel (optional)
- $\checkmark$  Audiokabel (optional)
- Farbkalibrierungsprüfbericht
- $\checkmark$  ProArt Willkommenskarte

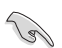

Falls irgendein Artikel beschädigt ist oder fehlt, wenden Sie sich bitte sofort an Ihren Händler.

### **1.3 Einführung zum Monitor**

### **1.3.1 Frontansicht**

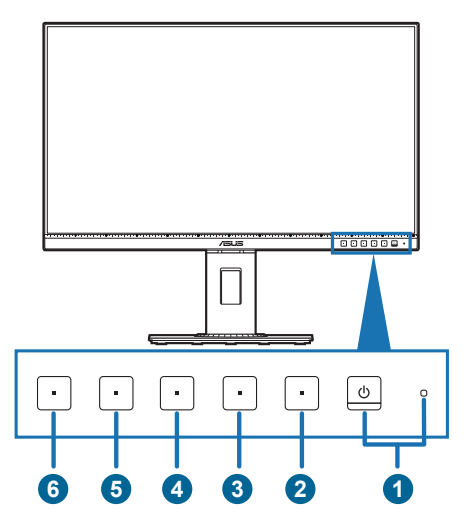

- 1. **C** Stromschalter/Betriebsanzeige
	- Mit diese Taste schalten Sie den Bildschirm ein/aus.
	- Die folgende Tabelle zeigt die Bedeutung der Farben der Betriebsanzeige.

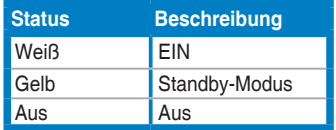

#### $2. \quad \equiv$  Menü-Taste:

- Drücken Sie auf diese Taste, um das OSD-Menü anzuzeigen, wenn das OSD deaktiviert ist.
- Ruft das OSD-Menü auf.
- Schaltet die Tastensperre durch 5 Sekunden langes Drücken ein und aus.
- 3. Schließen-Taste:
	- Drücken Sie auf diese Taste, um das OSD-Menü anzuzeigen, wenn das OSD deaktiviert ist.
	- Schließt das OSD-Menü.
- 4 **EE** QuickFit-Taste:
	- Drücken Sie auf diese Taste, um das OSD-Menü anzuzeigen, wenn das OSD deaktiviert ist.
	- Dies ist eine Schnelltaste zum Aktivieren der zur Ausrichtung vorgesehenen QuickFit-Funktion.
	- Die QuickFit Funktion enthält Seiten von häufigen Gittermustern, Papiergrößen und Fotogrößen. (Bitte beachten Sie 3.1.2 Einführung in die OSD-Funktion).
- 5. ※ Verknüpfung 1
	- Drücken Sie auf diese Taste, um das OSD-Menü anzuzeigen, wenn das OSD deaktiviert ist.
	- Standard: Helligkeit-Schnelltaste
	- Wählen Sie zum Ändern der Schnelltastenfunktion das Menü Verknüpfung > Verknüpfung 1.
- 6. Verknüpfung
	- Drücken Sie auf diese Taste, um das OSD-Menü anzuzeigen, wenn das OSD deaktiviert ist.
	- Standard: Blaulichtfilter-Schnelltaste
	- Wählen Sie zum Ändern der Schnelltastenfunktion das Menü Verknüpfung > Verknüpfung 2.

### **1.3.2 Ansicht von hinten**

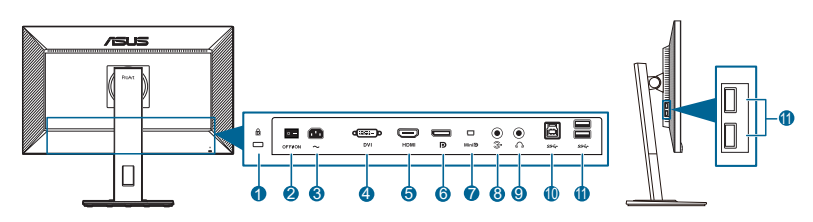

- **1. Schlitz für Kensington-Schloss**.
- **2. Ein-/Ausschalter**. Zum Ein-/Ausschalten der Stromversorgung.
- **3. Netzstromeingang**. Hier schließen Sie das Netzkabel an.
- **4. DVI-Anschluss.** Dieser 24-polige Anschluss ist für eine PC (Personal Computer) DVI-D-Digitalsignal-Verbindung bestimmt.
- **5. HDMI-Port.** Dieser Port dient dem Anschließen eines HDMI-kompatiblen Gerätes.
- **6. DisplayPort-Eingang**. Dieser Port dient dem Anschließen eines DisplayPortkompatiblen Gerätes.
- **7. Mini DisplayPort Eingang**. Dieser Port dient dem Anschließen eines Mini-DisplayPort-kompatiblen Gerätes.
- **8. Audioeingang**. An diesen Anschluss wird die PC-Audioquelle mit dem im Lieferumfang enthaltenen Audiokabel angeschlossen.
- **9. Kopfhöreranschluss**. Dieser Anschluss steht nur zur Verfügung, wenn ein HDMI-/DisplayPort-Kabel angeschlossen ist.
- **10. USB 3.0 Typ B**. Mit diesem Anschluss wird ein USB-Upstream-Kabel verbunden. Über diese Verbindung werden die USB-Anschlüsse des Monitors aktiviert.
- **11. USB 3.0 Typ A**. Diese Ports dienen dem Anschließen von USB-Geräten, wie z. B. USB-Tastatur/-Maus, USB-Flash-Laufwerk, etc.

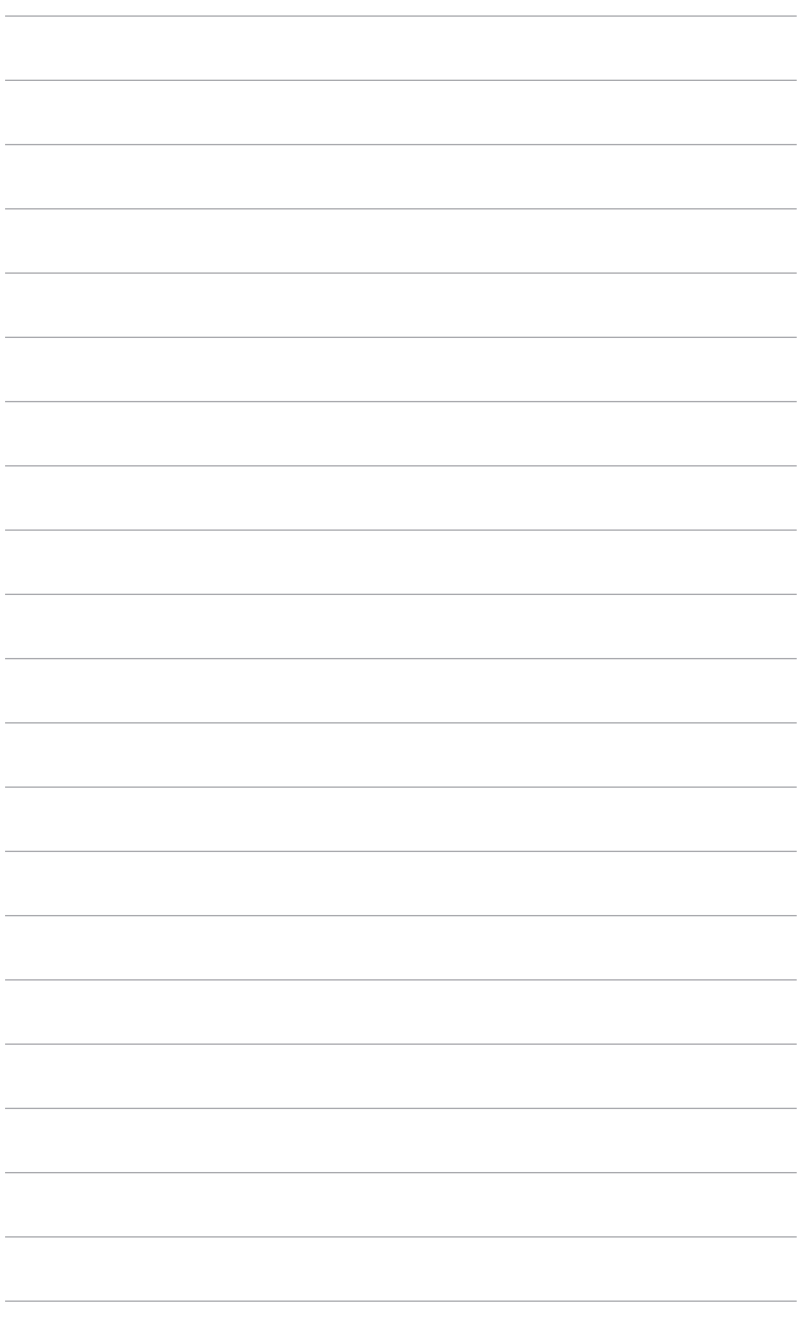

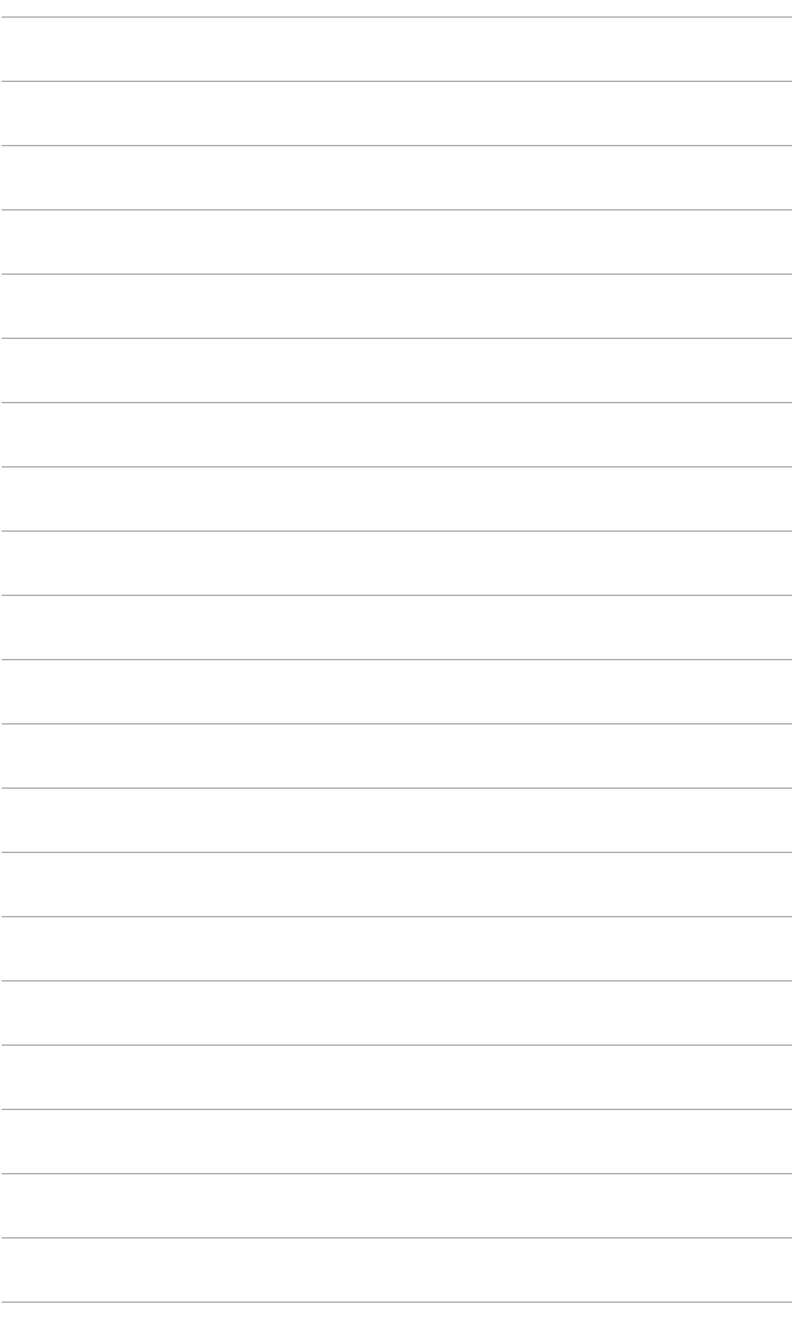

### **2.1 Anbringen des Monitorarms/- fußes**

So bringen Sie die Monitorbasis an:

- 1. Legen Sie den Monitor mit dem Bildschirm nach unten zeigend auf einen **Tisch**
- 2. Befestigen Sie den Monitorfuß am Halter; achten Sie darauf, dass die Nase am Halter in der Aussparung am Monitorfuß einrastet.
- 3. Sichern Sie den Monitorfuß mit Hilfe der mitgelieferten Schraube am Halter.

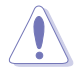

Wir empfehlen Ihnen ein weiches Tuch auf den Tisch zu legen, um Schäden an dem Monitor zu vermeiden.

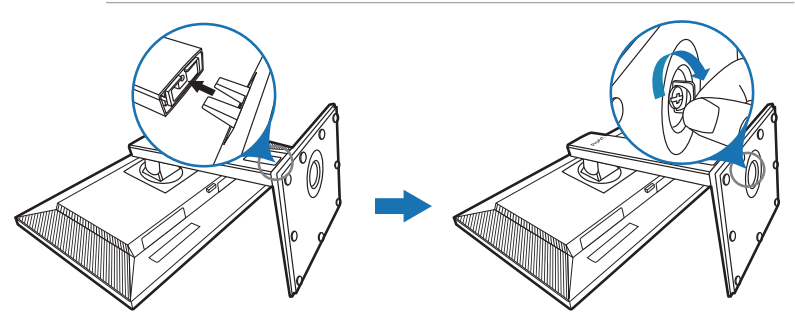

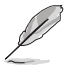

Schraubengröße: M6 x 16,2 mm.

### **2.2 Abnehmen des Halters/Fußes (für VESA-Wandmontage)**

Der Halter/Fuß des Monitors kann zur VESA-Wandmontage abgenommen werden.

So entfernen Sie den Halter/Fuß:

- 1. Legen Sie den Monitor mit dem Bildschirm nach unten zeigend auf einen Tisch.
- 2. Drücken Sie auf die Freigabetaste und entfernen Sie anschließend den Halter/Fuß vom Monitor (Abbildung 2).

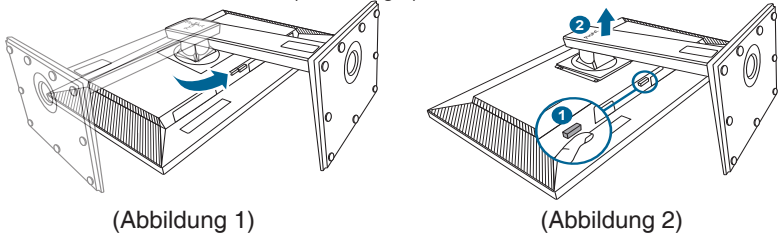

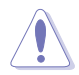

Wir empfehlen Ihnen ein weiches Tuch auf den Tisch zu legen, um Schäden an dem Monitor zu vermeiden.

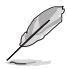

- Das VESA-Wandmontageset (100 x 100 mm) ist separat erhältlich.
- Verwenden Sie nur eine UL-gelistete Wandmontagehalterung mit einer Mindestlast von 22,7 kg (Schraubengröße: M4 x 10 mm)

### **2.3 Anpassen des Bildschirms**

- Schauen Sie bitte auf die volle Fläche des Bildschirms und passen die Position des Bildschirms an, um einen optimalen Blickwinkel zu erhalten.
- Halten Sie den Monitorfuß fest, damit der Monitor beim Anpassen des Blickwinkels nicht umkippt.
- Sie können den Monitorwinkel auf +35˚ bis -5˚ einstellen und um 90˚ nach links bzw. rechts schwenken. Zudem können Sie die Monitorhöhe innerhalb von +/- 150 mm anpassen.

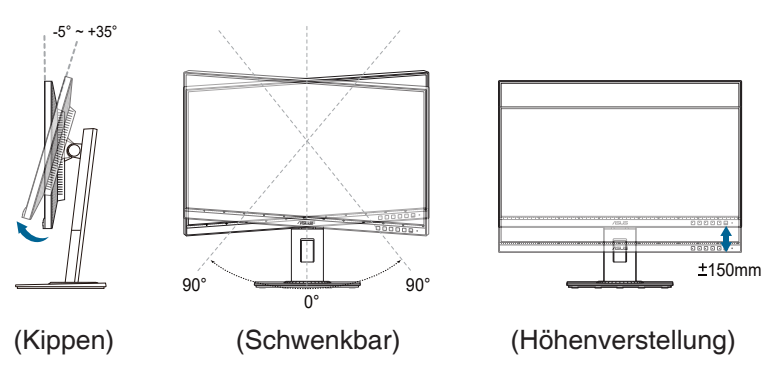

#### **Schwenken des Monitors**

- 1. Heben Sie den Monitor auf die höchste Position an.
- 2. Kippen Sie den Monitor zum maximalen Winkel.
- 3. Schwenken Sie den Monitor im Uhrzeigersinn/Gegenuhrzeigersinn zum gewünschten Winkel.

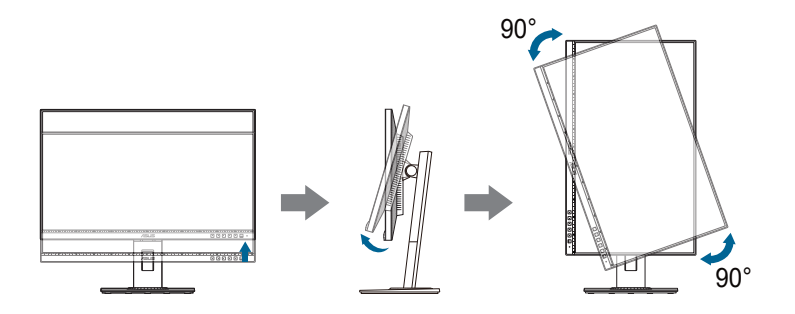

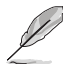

Beim Einstellen des Betrachtungswinkels ist es normal, dass Monitor und Bild etwas wackeln können.

### **2.4 Anschließen der Kabel**

Schließen Sie nach den nachstehenden Anweisungen die Kabel an:

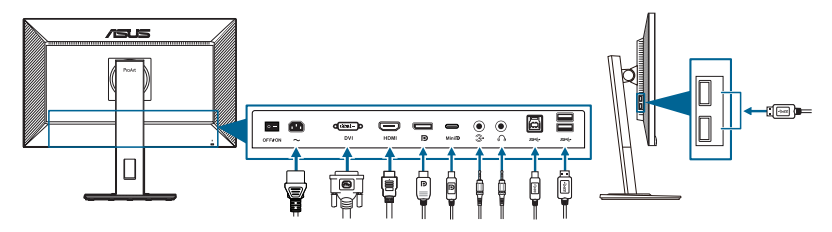

- **• So schließen Sie das Netzkabel an**: Verbinden Sie ein Ende des Netzkabels mit dem Netzanschluss des Monitors, das andere Ende verbinden Sie mit einer Steckdose.
- **• So schließen Sie das DVI/DisplayPort/mini DisplayPort/HDMI-Kabel an**:
	- a. Verbinden Sie ein Ende des DVI/DisplayPort/mini DisplayPort/HDMI-Kabels mit der DVI/DisplayPort/mini DisplayPort/HDMI-Buchse des **Monitors**
	- b. Verbinden Sie das andere Ende des DVI/DisplayPort/mini DisplayPort/ HDMI-Kabels mit der DVI/DisplayPort/mini DisplayPort/HDMI-Buchse Ihres Computers.
	- c. Sichern Sie den DVI-Stecker mit den beiden Schrauben.
- **• So schließen Sie das Audiokabel an:** Stecken Sie ein Ende des Audiokabels in den Audioeingang des Monitors und das andere Ende in den Audioausgang des Computers.
- **• So verwenden Sie den Kopfhörer:** verbinden Sie das Ende mit dem Stecker mit dem Kopfhöreranschluss des Monitors, wenn ein HDMI/DisplayPort-Signal eingeht.
- **• So verwenden Sie die USB 3.0 Ports**:
	- » Upstream: Verwenden Sie das mitgelieferte USB Typ B auf Typ A Kabel. Stellen Sie sicher, dass das aktuelle Windows 7/Windows 8.1/Windows 10 Betriebssystem auf Ihrem Computer installiert ist. Dadurch können Sie die USB-Ports am Monitor nutzen.
	- » Downstream: Stecken Sie das USB Typ-A Kabel Ihres Geräts in die USB Typ-A Buchse des Monitors.

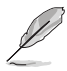

Nach dem Anschluss dieser Kabel können Sie die gewünschte Signalquelle über die Funktion Eingangswahl im OSD-Menü auswählen.

### **2.5 Einschalten des Monitors**

Drücken Sie die Ein-/Austaste  $\mathcal{O}$ . Siehe Seite 1-2 für die Position des Stromschalters. Die Betriebsanzeige  $\mathcal O$  leucht weiß, wenn der Monitor eingeschaltet ist.

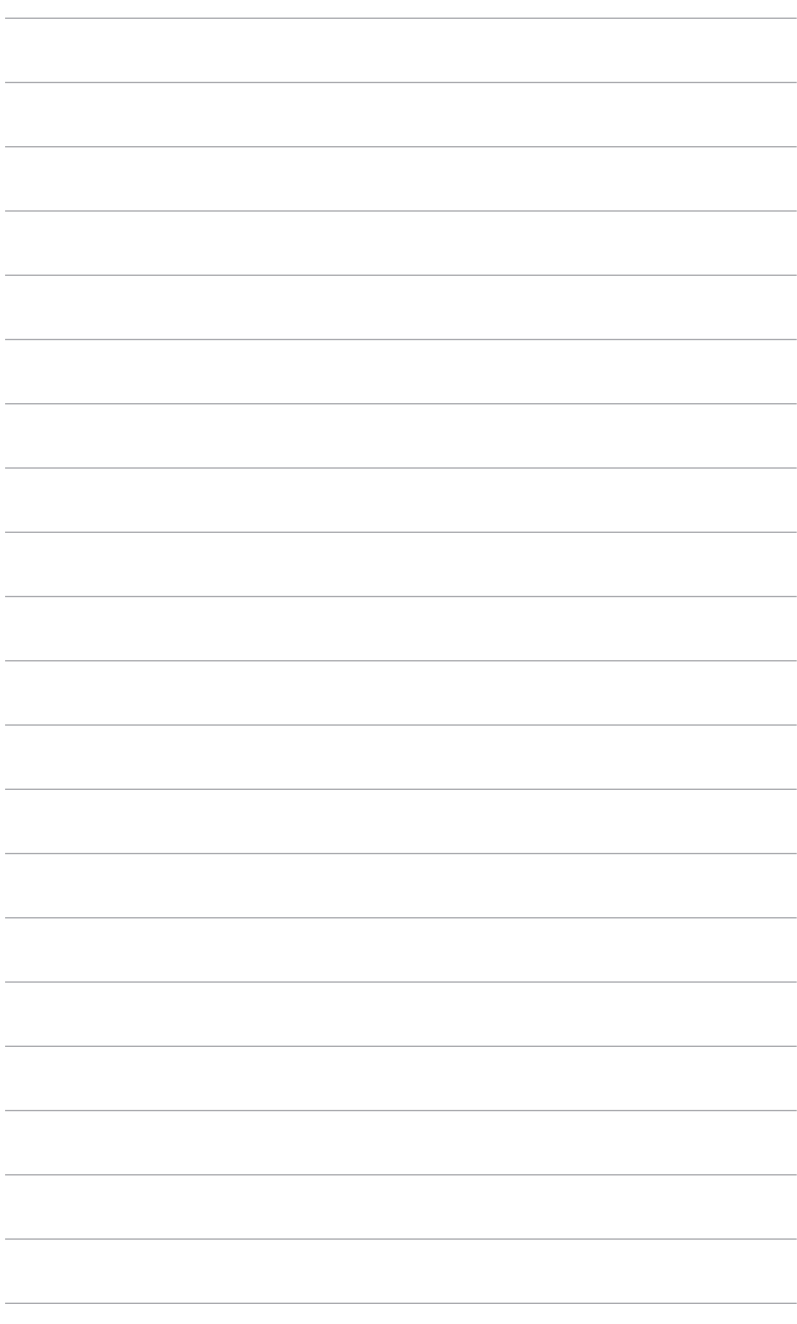

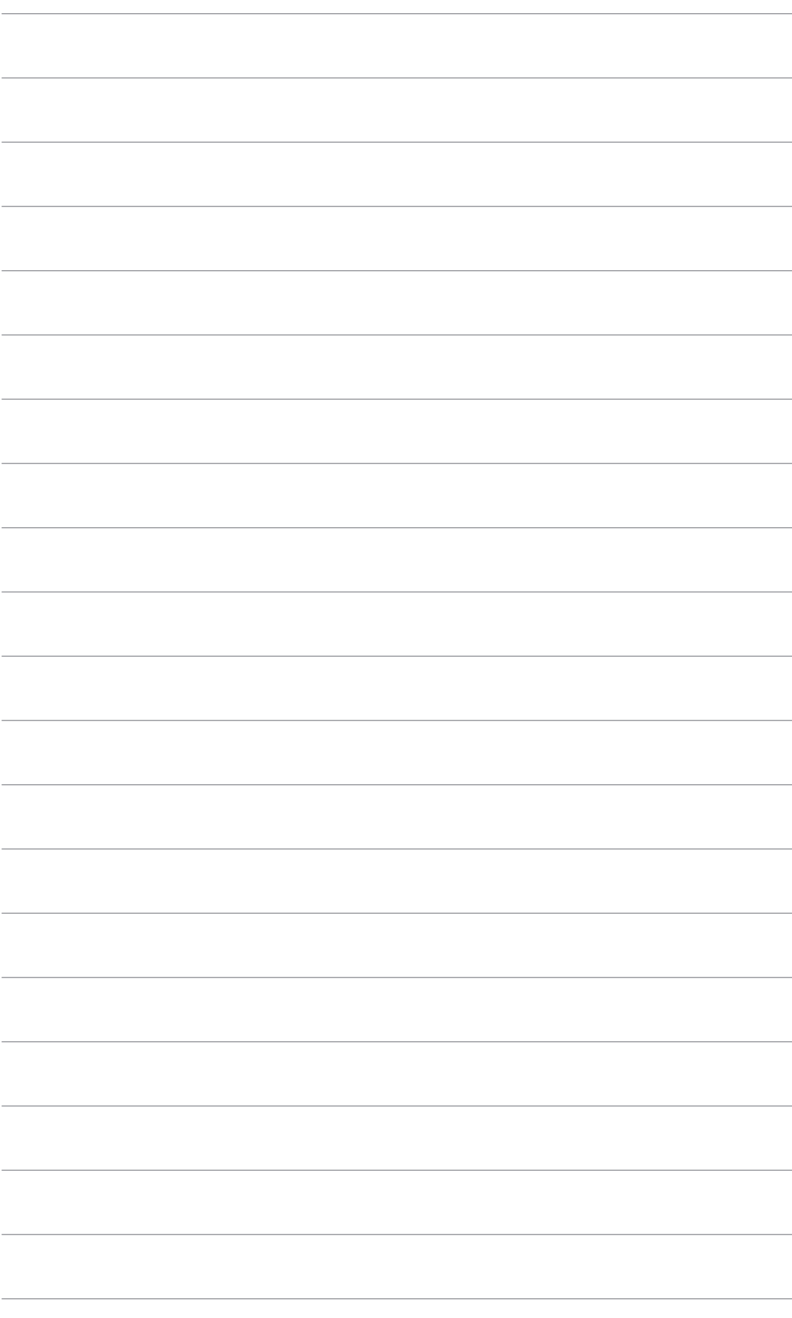

### **3.1 Bildschirmmenü (OSD-Menü)**

### **3.1.1 Bedienungsvorgang**

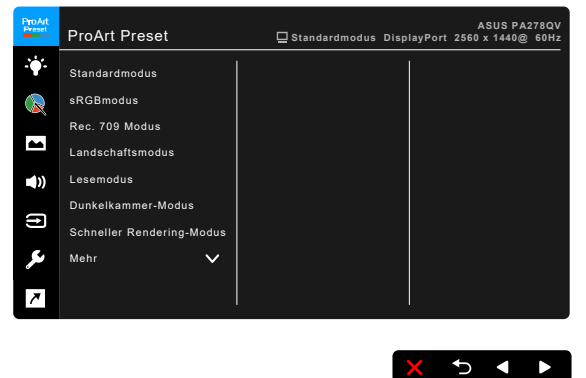

- 1. Drücken Sie eine Taste (außer der Ein/Aus-Taste), um das OSD-Menü anzuzeigen.
- 2. Drücken Sie auf die  $\equiv$  Menü-Taste, um das OSD-Menü zu aktivieren.
- 3. Drücken Sie auf die Tasten, die auf dem Bildschirm angezeigt werden, um durch die Funktionen zu steuern. Markieren Sie die gewünschte Funktion und drücken Sie auf , um sie zu aktivieren. Wenn die ausgewählte Funktion ein Untermenü hat, drücken Sie auf  $\nabla$  und erneut auf  $\blacktriangle$ , um durch die Untermenüfunktionen zu steuern. Markieren Sie die gewünschte Untermenüfunktion und drücken Sie auf , um sie zu aktivieren.
- 4. Drücken Sie auf  $\nabla$  und  $\triangle$ , um die Einstellungen der ausgewählten Funktion zu ändern.
- 5. Um das OSD-Menü zu verlassen und zu speichern, drücken Sie wiederholt auf  $\hookrightarrow$  oder  $\mathsf{X}$ , bis das OSD-Menü ausgeblendet wird. Wiederholen Sie die Schritte 1-4, um andere Funktionen anzupassen.

### **3.1.2 Einführung in die OSD-Funktionen**

#### **1. ProArt Preset**

Diese Funktion enthält 9 Unterfunktionen, die Sie je nach Bedarf auswählen können. Jeder Modus hat eine Option zum Zurücksetzen, damit Sie Ihre Einstellung behalten bzw. zum voreingestellten Modus zurückkehren können.

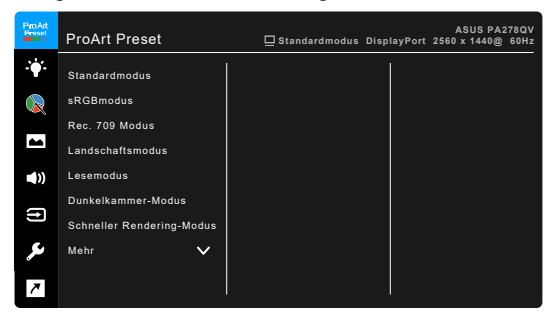

- **• Standardmodus**: Beste Wahl für die Bearbeitung von Dokumenten.
- **• sRGBmodus**: Kompatibel mit dem sRGB-Farbraum, wobei der sRGB-Modus die beste Wahl für die Dokumentenbearbeitung ist.

 $X 5 4 1$ 

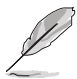

Der sRGB Modus erfüllt die Energy Star® Anforderungen.

- **• Rec. 709 Modus**: Kompatibel mit Rec. 709 Farbraum.
- **• Landschaftsmodus:** Beste Wahl zur Anzeige von Landschaftsfotos.
- **• Lesemodus**: Dies ist die beste Wahl zum Lesen von Büchern.
- **• Dunkelkammer-Modus**: Dies ist die beste Wahl für eine schwach beleuchtete Umgebung.
- **• Schneller Rendering-Modus**: Simuliert eine Anzeige mit hoher Bildwiederholungsrate, um verschiedene Hintergrundbeleuchtungsfrequenzen zu erzeugen.

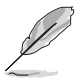

Der schnelle Rendering-Modus kann nur bei 75Hz aktiviert werden.

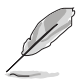

Um diese Funktion zu aktivieren, müssen Sie Folgendes tun: Adaptive-Sync. Helligkeit, Blaulichtfilter, ASCR ausschalten, Trace Free kann bei Verwendung dieser Funktion nicht eingestellt werden.

**• Anwendermodus 1/Anwendermodus 2**: Ermöglicht Ihnen das Vornehmen von Farbanpassungen in der Erweiterten Einstellung.

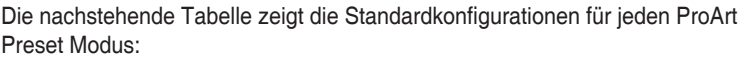

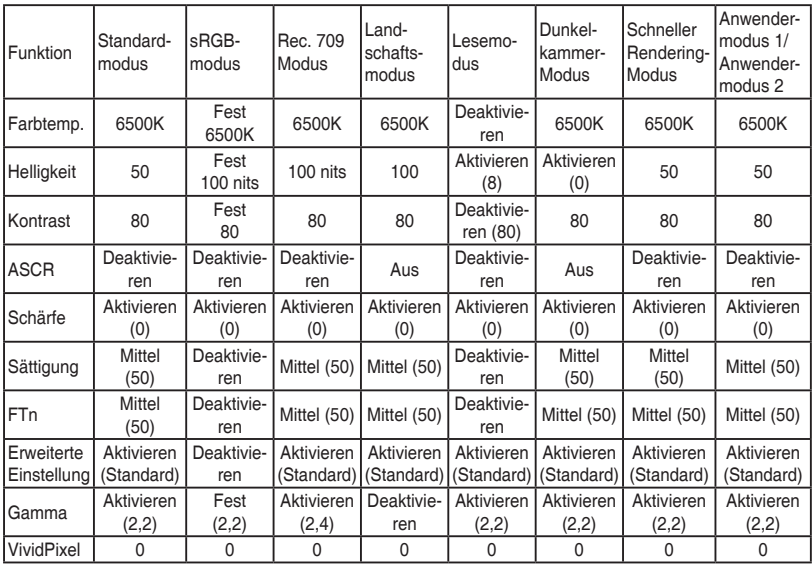

#### **2. Blaulichtfilter**

Mit dieser Funktion können Sie die Stufe des Blaulichtfilters anpassen.

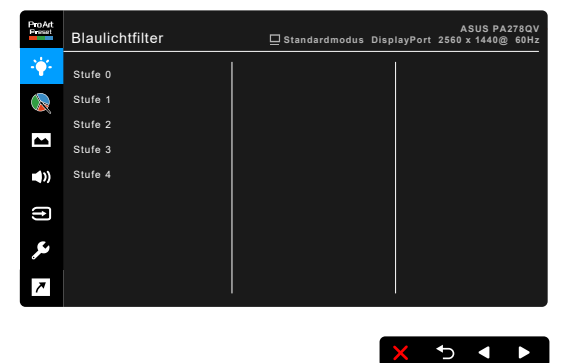

**• Stufe 0:** Keine Änderung.

**• Stufe 1~4:** Je höher die Stufe, desto weniger blaues Licht wird gestreut. Wenn der Blaulichtfilter aktiviert ist, werden die Standardeinstellungen des Standardmodus automatisch importiert. Zwischen Stufe 1 und Stufe 3, kann die Funktion Helligkeit vom Benutzer konfiguriert werden. Stufe 4 ist die optimierte Einstellung. Sie entspricht der Low Blue Light TÜV-Zertifizierung. Die Helligkeitsfunktion kann nicht vom Benutzer konfiguriert werden. Die Aktivierung dieser Funktion schaltet den ECO Mode automatisch aus.

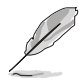

Bitte beachten Sie die folgenden Hinweise, um die Augenbelastung zu lindern:

- Benutzer sollten Pausen von der Benutzung des Monitors einlegen, wenn sie über viele Stunden hinweg daran arbeiten. Nach jeweils 1 Stunde Arbeit am Computer wird eine kurze Pause (mind. 5 Minuten) empfohlen. Kürzere und häufigere Pausen sind effektiver als eine einzelne lange Pause.
- Um die Belastung und Trockenheit in ihren Augen zu minimieren, sollten Benutzer ihre Augen regelmäßig ausruhen, indem sie auf weit entfernte Gegenstände blicken.
- Augenübungen können bei der Verringerung der Augenbelastung helfen. Wiederholen Sie diese Übungen regelmäßig. Wenn die Augenbelastung weiter anhält, suchen Sie bitte einen Arzt auf. Augenübungen: (1) Schauen Sie wiederholt nach oben und unten (2) Rollen Sie langsam Ihre Augen (3) Bewegen Sie Ihre Augen diagonal.
- Hochenergetisches blaues Licht kann zu einer Augenbelastung und AMD (altersbedingte Makuladegeneration) führen. Blaulichtfilter für 70% (max.) Reduzierung von schädlichem blauen Licht, um CVS (Computer Vision Syndrom) zu vermeiden.

#### **3. ProArt Palette**

Legen Sie über dieses Menü eine gewünschte Farbeinstellung fest.

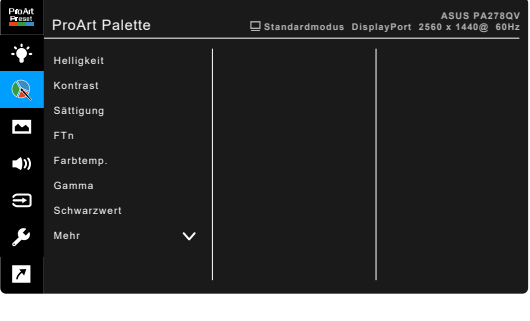

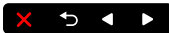

- **• Helligkeit**: Der Einstellbereich reicht hier von 0 bis 100.
- **• Kontrast**: Der Einstellbereich reicht hier von 0 bis 100.
- **• Sättigung**: Der Einstellbereich reicht hier von 0 bis 100.
- **• FTn**: Verändert die Bildfarbe zwischen Grün und Lila.
- **• Farbtemp.**: Enthält die 4 Modi 9300K, 6500K, 5500K und 5000K.
- **• Gamma**: Ermöglicht Ihnen die Einstellung des Farbmodus auf 2,6, 2,4, 2,2, 2,0 oder 1,8 (Mac).
- **• Schwarzwert**: Zur Einstellung des initialisierten 1. Signalpegels des dunkelsten Grauwertes.
- **• Farbe**:
	- \* Einstellung des 6-Achsen-Farbtons.
	- Einstellung der 6-Achsen-Sättigung.
	- \* Zum Anpassen der Verstärkung von R, G, B.
	- Zum Anpassen der Schwarzpegelversatz-Werte von R, G, B.
- **• Farbe zurücksetzen**:
	- \* Aktueller Modus Farbzurü cksetzung: Setzt die Farbeinstellungen des aktuellen Farbmodus auf die standardmäßige Werkseinstellung zurück.
	- Alle Modi Farbzurücksetzung: Setzt die Farbeinstellungen aller Farbmodi auf die standardmäßige Werkseinstellung zurück.

#### **4. Bildeinrichtung**

Über dieses Menü passen Sie die Bildeinstellung an.

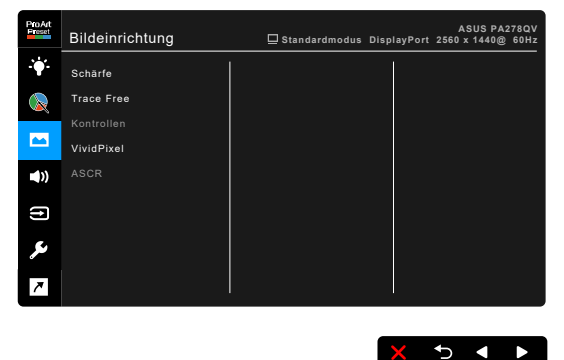

- **• Schärfe**: Der Einstellbereich reicht hier von 0 bis 100.
- **• Trace Free**: Passt die Reaktionszeit des Monitors an.
- **• Kontrollen**: Passt das Seitenverhältnis auf Vollbild, 4:3, oder OverScan an.

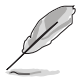

4:3 ist nur verfügbar, wenn sich die Eingangsquelle im 4:3-Format befindet. Overscan ist nur bei HDMI-Eingangsquellen verfügbar.

- **• VividPixel**: Verbessert die Kontur des angezeigten Bildes und erzeugt hochwertige Bilder am Bildschirm.
- **• ASCR**: Hier können Sie die Funktion ASCR (ASUS Smart Contrast Ratio) ein-/ausschalten.

#### **5. Klang**

Über dieses Menü können Sie Lautstärke, Stummschaltung und Quelle anpassen.

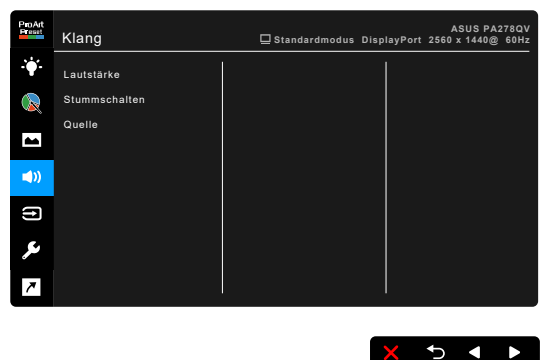

- **• Lautstärke**: der Anpassungsbereich liegt zwischen 0 und 100.
- **• Stummschalten**: schaltet den Ton des Monitors ein oder aus.
- **• Quelle**: Legt die Quelle der Audioausgabe des Monitors fest.

#### **6. Eingangswahl**

Mit dieser Funktion können Sie Ihre bevorzugte Eingangsquelle auswählen.

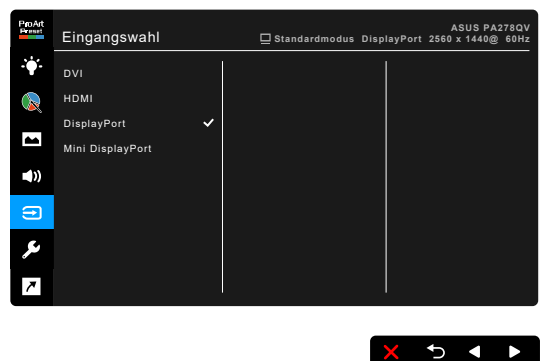

#### **7. System-Einstellungen**

Ermöglicht Ihnen die Anpassung des Systems.

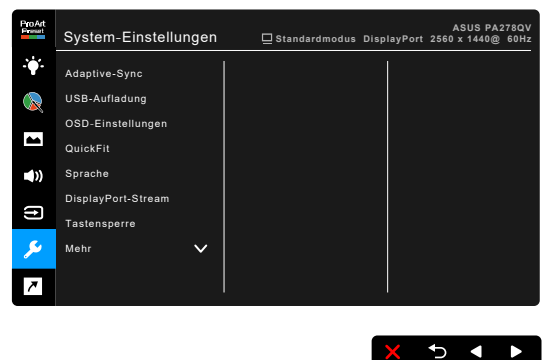

**• Adaptive-Sync** (Nur DisplayPort/HDMI): Ermöglicht einer Adaptive-Sync unterstützten\* Grafikkarte die dynamische Anpassung der Bildschirmaktualisierungsrate basierend auf typischen Inhaltsbildraten für eine energiesparende, praktisch ruckelfreie Anzeigeaktualisierung mit geringer Latenz.

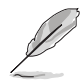

\* Adaptive-Sync kann nur innerhalb von 48Hz ~ 75Hz aktiviert werden. \* Um mehr über unterstützte GPUs, sowie Mindestanforderungen für PC-System und Treiber zu erfahren, kontaktieren Sie bitte den GPU Hersteller. Um diese Funktion zu aktivieren, müssen Sie folgendes tun: DisplayPort-Stream auf DisplayPort 1.2 einstellen.

#### **• USB-Aufladung**:

- "Ein im Standby" ermöglicht den USB-Downstream-Anschlüssen die Aufladung externer Geräte, wenn der Monitor eingeschaltet oder im Bereitschaftsmodus ist.
- "Aus im Standby" ermöglicht es USB Downstream Anschlüssen, externe Geräte nur dann aufzuladen, wenn der Monitor eingeschaltet ist.

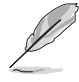

Nur der USB Downstream-Port BC1.2 ist in der Lage, ohne angeschlossenes Upstream-Kabel zu laden.

#### **• OSD-Einstellungen**:

- Sie können die OSD-Abschaltzeit auf 10 bis 120 einstellen.
- \* Sie können die DDC/CI-Funktion aktivieren oder deaktivieren.
- \* Sie können den OSD-Hintergrund auf opak bis transparent einstellen.
- Stellt die OSD Drehung ein.
- **• QuickFit**: Ermöglicht eine Vorschau des Dokuments oder des Foto-Layouts direkt am Bildschirm, ohne dass Testkopien gedruckt werden müssen.
	- Ruler: Dieses Muster zeigt ein Lineal oben und an der linken Seite. Drücken Sie länger als 3 Sekunden auf die Zurück Taste, um die Messungen zwischen Metrisch und britische Maßeinheiten umzuschalten.

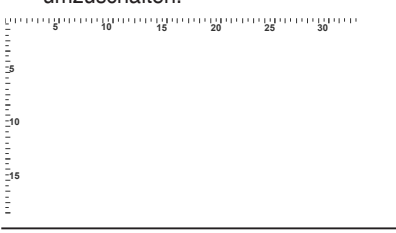

Alignment: Erleichtern Designern und Benutzern die Organisation von Inhalt und des Layouts auf einer Seite, um ein einheitliches Aussehen und Gefühl zu erhalten.

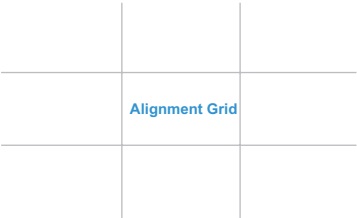

A4: Bietet Benutzern die Möglichkeit, ihre Dokumente in Originalgröße auf dem Bildschirm anzuzeigen.

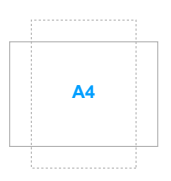

B5: Bietet Benutzern die Möglichkeit, ihre Dokumente in Originalgröße auf dem Bildschirm anzuzeigen.

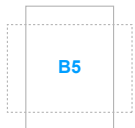

- **• Sprache**: Sie können aus 21 Sprachen auswählen: Englisch, Französisch, Deutsch, Italienisch, Spanisch, Niederländisch, Portugiesisch, Russisch, Tschechisch, Kroatisch, Polnisch, Rumänisch, Ungarisch, Türkisch, Vereinfachtes Chinesisch, Traditionelles Chinesisch, Japanisch, Koreanisch, Thailändisch, Indonesisch, Persisch.
- **• DisplayPort-Stream**: Kompatibilität mit Grafikkarte. Wählt DisplayPort 1.1 oder DisplayPort 1.2 per Grafikkarten-DP-Version.
- **• Tastensperre**: Zur Deaktivierung aller Funktionstasten. Drücken Sie die zweite Taste von rechts zum Abbrechen der Tastensperre fünf Sekunden lang.
- **• Betriebsanzeige**: Hiermit de-/aktivieren Sie die Betriebsanzeige-LED.
- **• Information**: Hier werden Informationen zu dem Monitor angezeigt.
- **• Fabrikseinst**: Die Option "JA" stellt die Standardeinstellungen wieder her.

#### **8. Verknüpfung**

Definiert die Funktionen für die Tasten Verknüpfung 1 und 2.

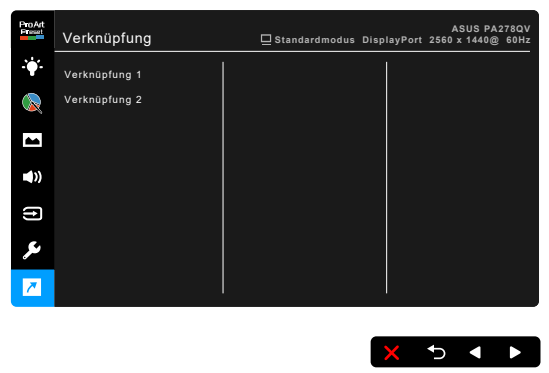

**• Verknüpfung 1/Verknüpfung 2**: Wählt eine Funktion für die Tasten Verknüpfung 1 und 2.

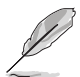

Wenn eine bestimmte Funktion ausgewählt oder aktiviert wird, wird Ihre Schnelltaste möglicherweise nicht unterstützt. Verfügbare Funktionsauswahlen für die Verknüpfung: Blaulichtfilter, Helligkeit, Kontrast, Farbtemp., QuickFit, Anwendermodus 1, Anwendermodus 2.

### **3.2 Technische Daten**

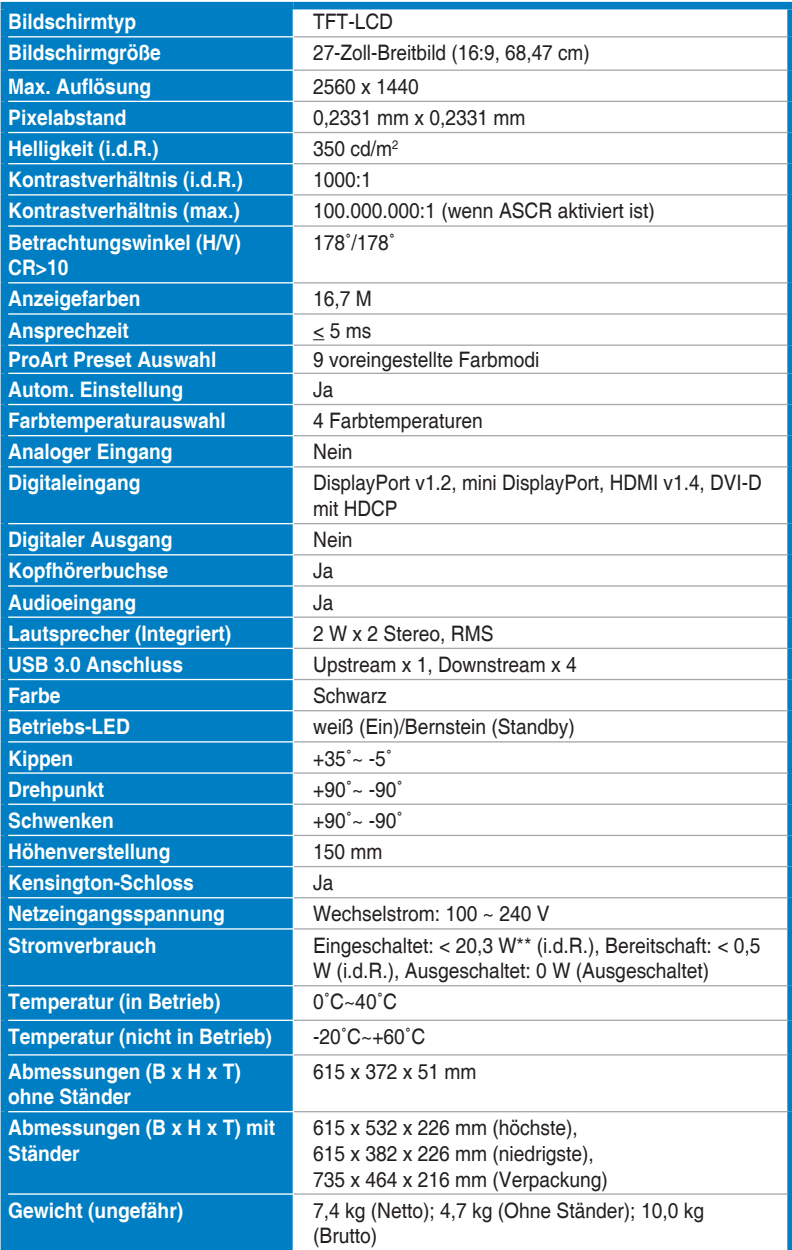

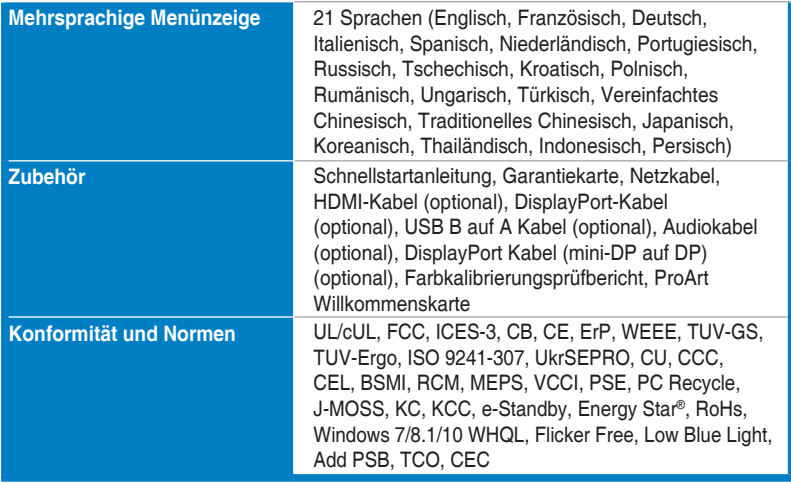

**\*Die technischen Daten können ohne Ankündigung geändert werden.**

**\*\*Messung einer Bildschirmhelligkeit von 200 Nits ohne Audio/USB/Kartenleser-Verbindung.**

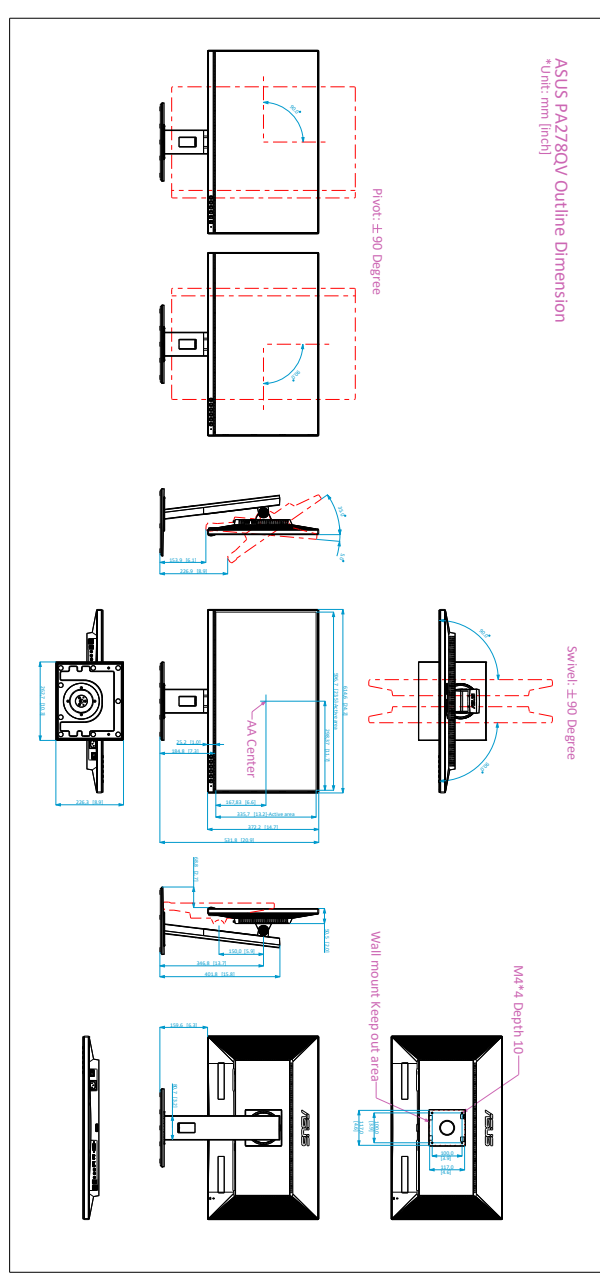

## **3.3 Äußere Abmessungen**

### **3.4 Fehlerbehebung (Häufig gestellte Fragen)**

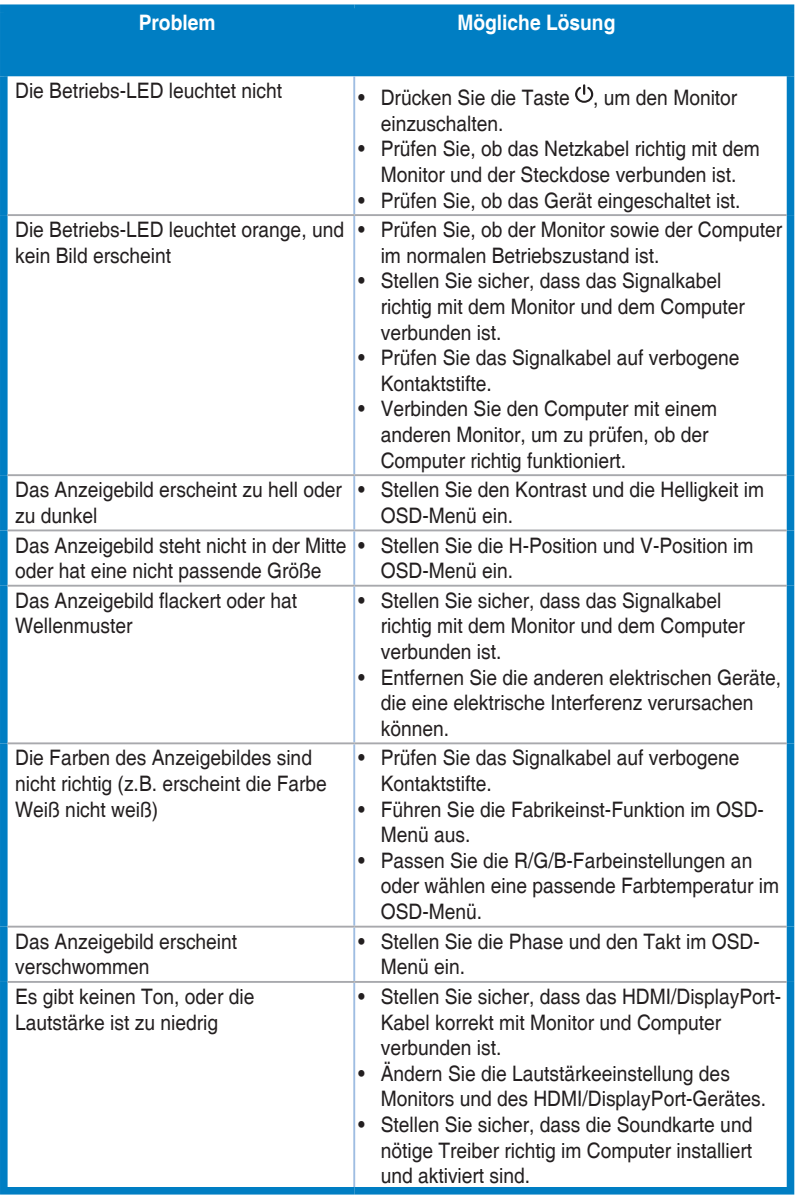

### **3.5 Unterstützte Anzeigemodi**

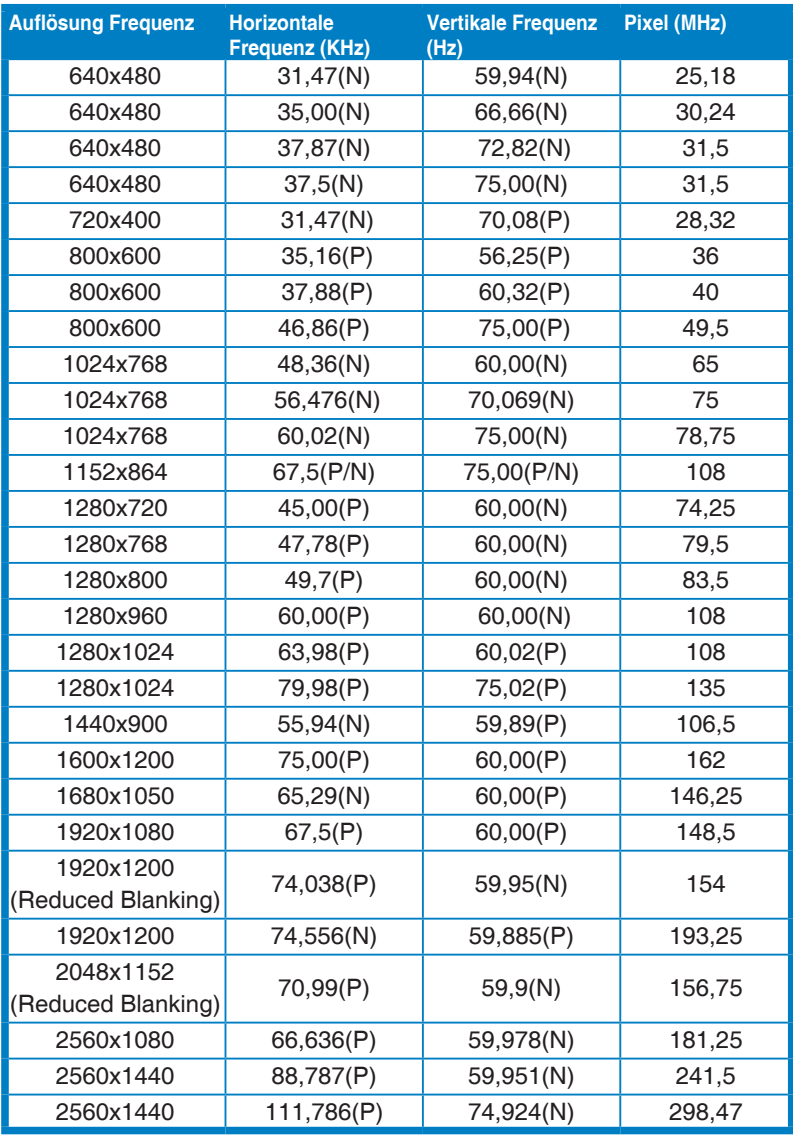

**"P" / "N" steht für "Positiv" / "Negativ" Polarität des eingehenden H-Sync/V-Sync (Eingangstiming). Wenn der Monitor im Videomodus betrieben wird (d.h. keine Daten anzeigt), werden die folgenden hochauflösenden Modi zusätzlich zum normalauflösenden Video unterstützt.**

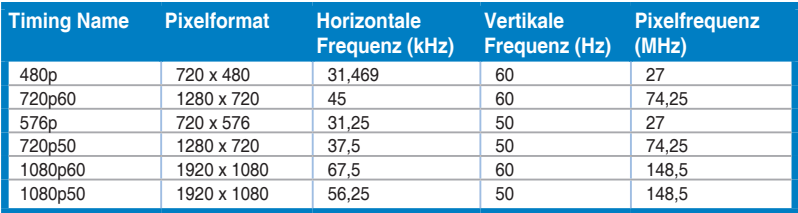

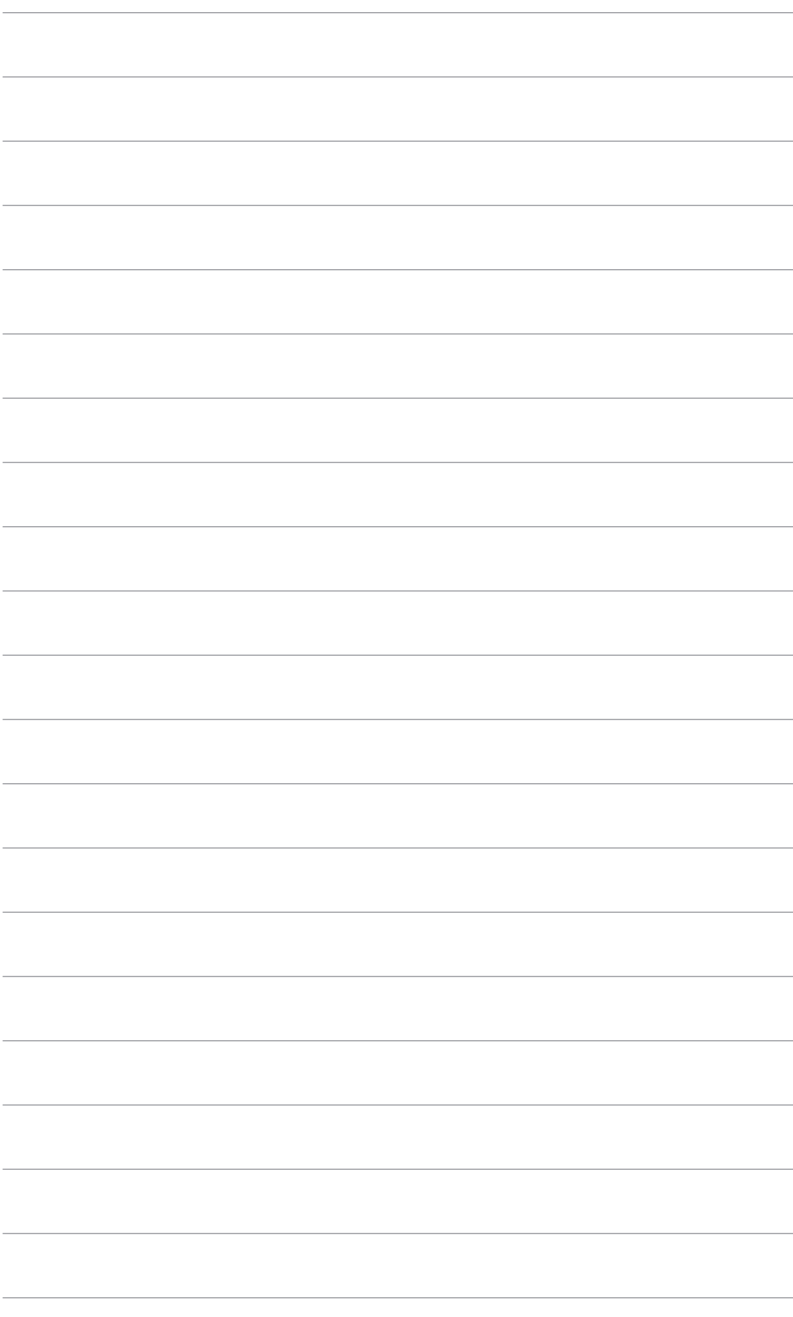